## **Sharing diagrams**

**On this page**

- [Sharing diagram links](#page-0-0)
- [Embedding dynamic diagrams](#page-0-1)

You can share diagrams published in Cameo Collaborator documents without showing the whole document and even embed them into other web pages or documents.

## <span id="page-0-0"></span>**Sharing diagram links**

The steps below explain how to share diagram links with other Cameo Collaborator users or people outside of your organization (public links).

To get a diagram link

- 1. In a Cameo Collaborator document, open a diagram you want to share.
- 2. Click in the top-right corner of the diagram card and select Get diagram link.
- 3. In the open window, click the **Copy** button.

**If** you Getting public links is a public diagram link, turn the **Public** switch on before you click **Copy**.

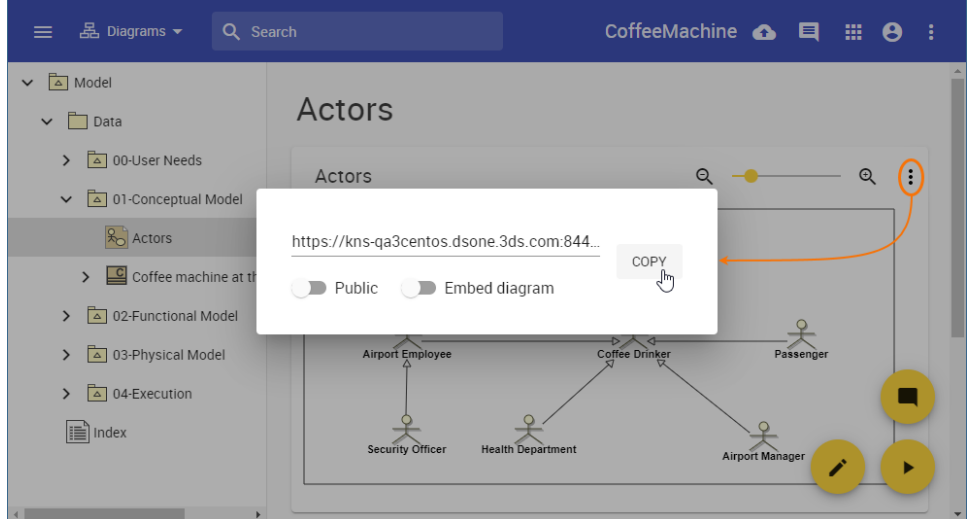

After completing the steps above, the link is copied to your clipboard, and you can share it with others.

## <span id="page-0-1"></span>**Embedding dynamic diagrams**

When copying a diagram link, you can select to get the URL designed to create an inline frame and easily embed it into any content supporting the iFrame component. Furthermore, such a URL is dynamic and always displays the latest version of the embedded diagram after a Cameo Collaborator document is updated.

To get a diagram link for embedding the diagram into other content

- 1. In a Cameo Collaborator document, open a diagram you want to embed.
- 2. Click in the top-right corner of the diagram card and select Get diagram link.
- 3. In the open window, turn the **Embed diagram** switch on.

Λ

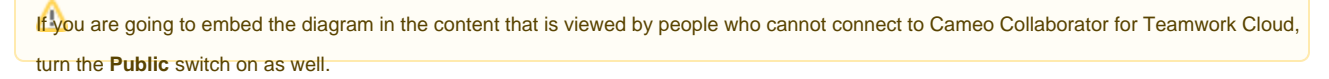

4. Click the **Copy** button.

After completing the steps above, the link is copied to your clipboard, and you can paste it into the content supporting the iFrame component.

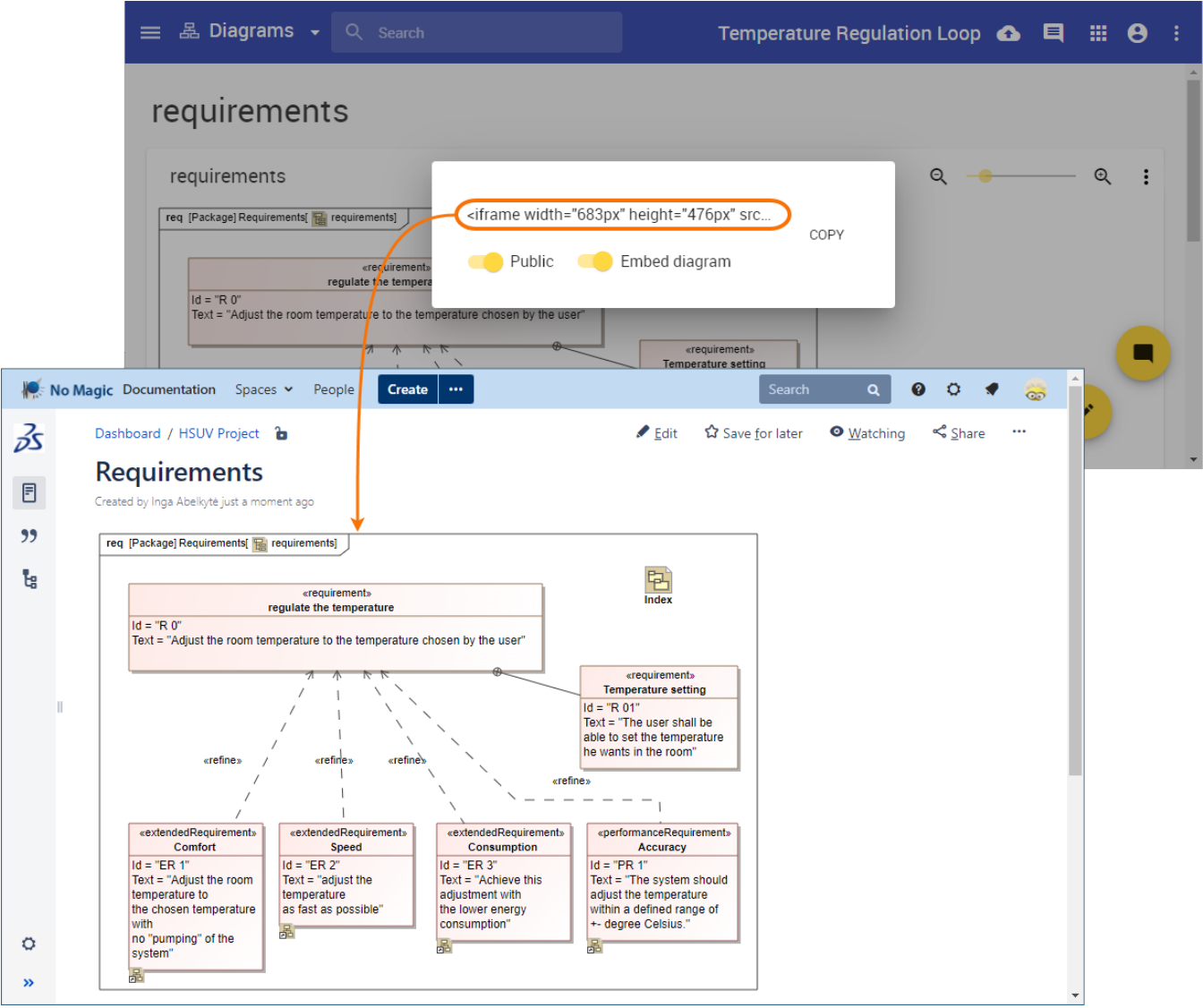

Embedding a diagram from Cameo Collaborator into a Confluence page.